#### **Informatique avancé 23/24**

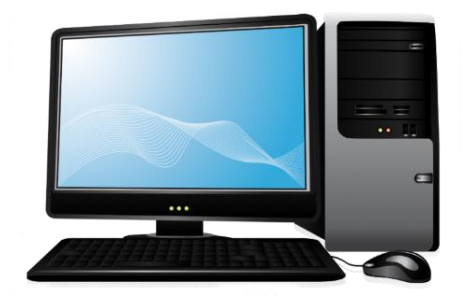

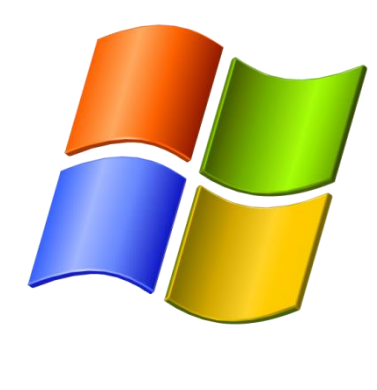

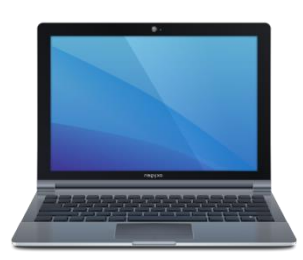

# **Séance 7 - 18 janvier 2024**

# Questions/Réponses

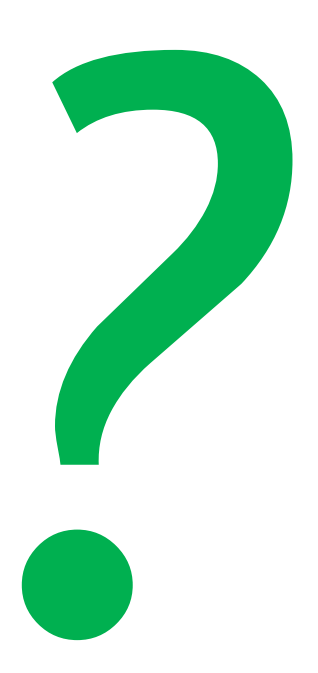

#### **L'arborescence est la structuration ses données**

Le **disque dur** est la mémoire principale de votre ordinateur. Quand vous enregistrez quelque chose, dans **Documents** par exemple, celui-ci s'inscrit sur le disque dur. Cela permet à l'ordinateur de se souvenir de vos fichiers, même lorsqu'il est éteint. C'est aussi le disque dur qui contient votre **système** Windows.

Si tous vos fichiers étaient enregistrés sur votre Bureau, votre écran deviendrait vite illisible et trop petit. Les **supports de stockage** comme les disques durs, les DVD... peuvent enregistrer une très grande quantité de **données**.

Pour les ranger, les utiliser efficacement et donc pouvoir les retrouver facilement une **structure** est indispensable. Pour mieux comprendre l'**architecture** des mémoires et le fonctionnement d'un PC, on peut comparer la mémoire du disque dur à une *armoire* :

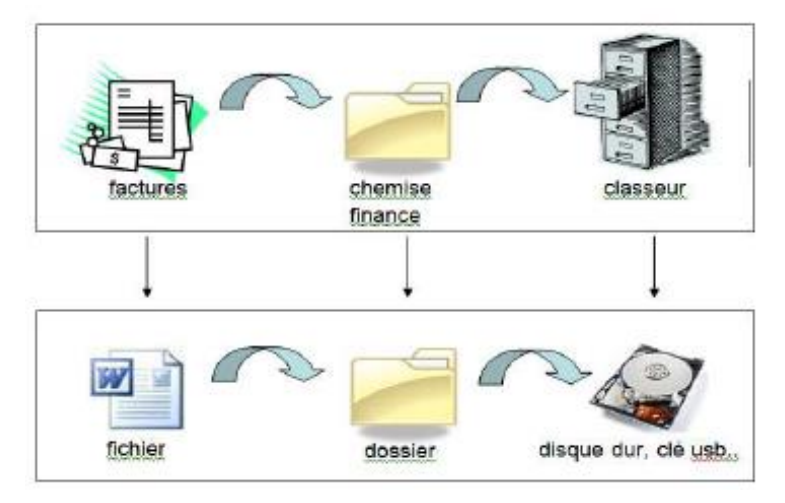

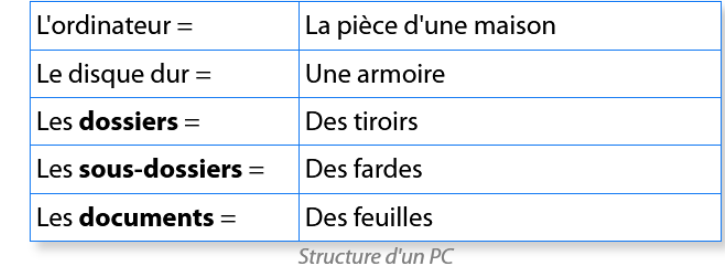

*Informatique avancé/ séance 5 / JYP* **3** *23/01/2024*

Tout support de stockage peut être organisé avec des dossiers et sous-dossiers.

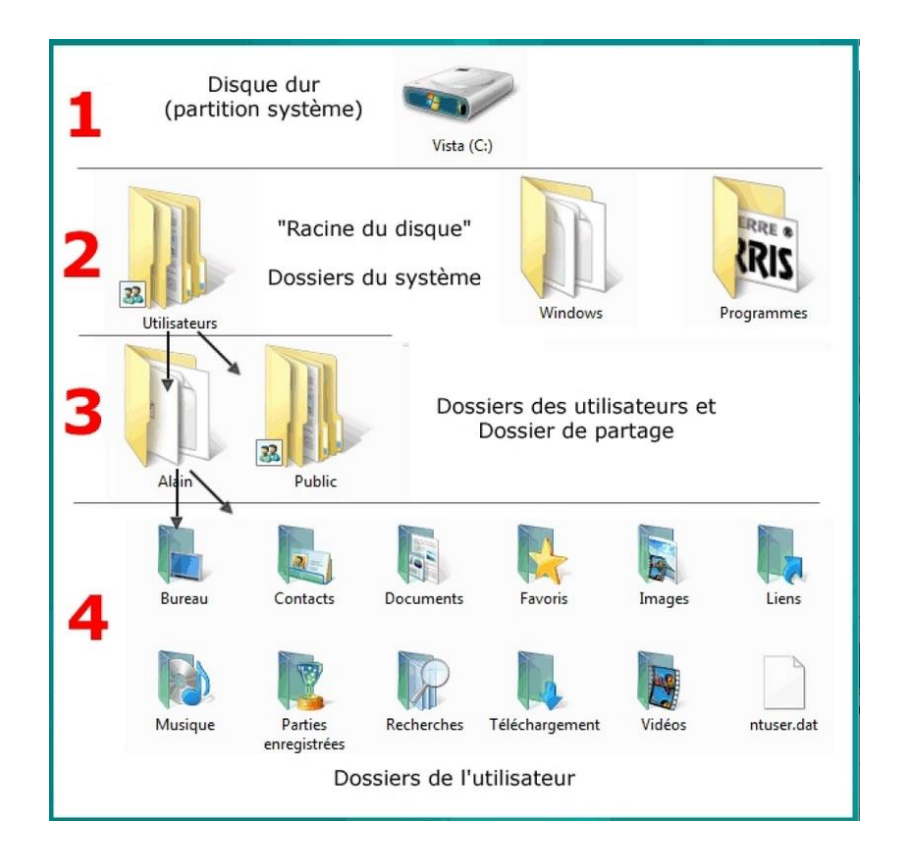

Le **disque C** montré ci-contre au point 1 comprend plusieurs **dossiers** :

- le **dossier Programmes** ou **Programmes (x86)** (MSOffice [qui contient Word, Excel...], OpenOffice...),
- le **dossier Utilisateurs** (2) : dans ce dossier se trouvent un dossier par nom d'utilisateur (3), un dossier **Public** et d'autres dossiers que Windows gère.
- le **dossier Windows** : qui contient les programmes intégrés à Windows comme Paint, Wordpad....

Pour chaque **utilisateur** Windows crée un **dossier personnel** qui porte le nom de l'utilisateur et qui comporte plusieurs **dossiers** :

 **Bureau**, **Documents**, **Images**, **Musique, Téléchargements, Vidéos, Favoris**... (4).

Cette **structure** en **arborescence** est aussi appelée **hiérarchie** de dossiers.

Elle représente un schéma, un diagramme, une vue d'ensemble qui décrit les liens entre chaque dossier : que contient le Disque C, que contient le dossier Programmes...

On peut représenter la structure de différentes façons :

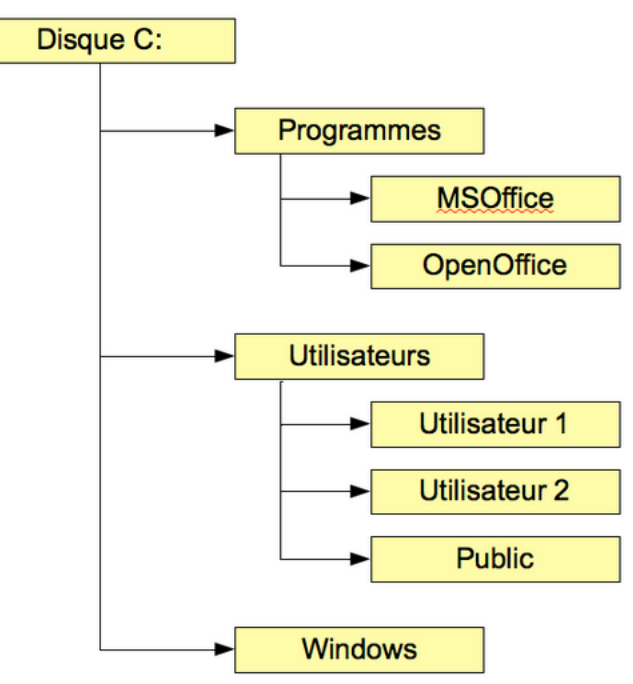

**organigramme vertical** (en "arbre") :

Il faut définir votre arborescence. Au fil du temps elle évoluera.

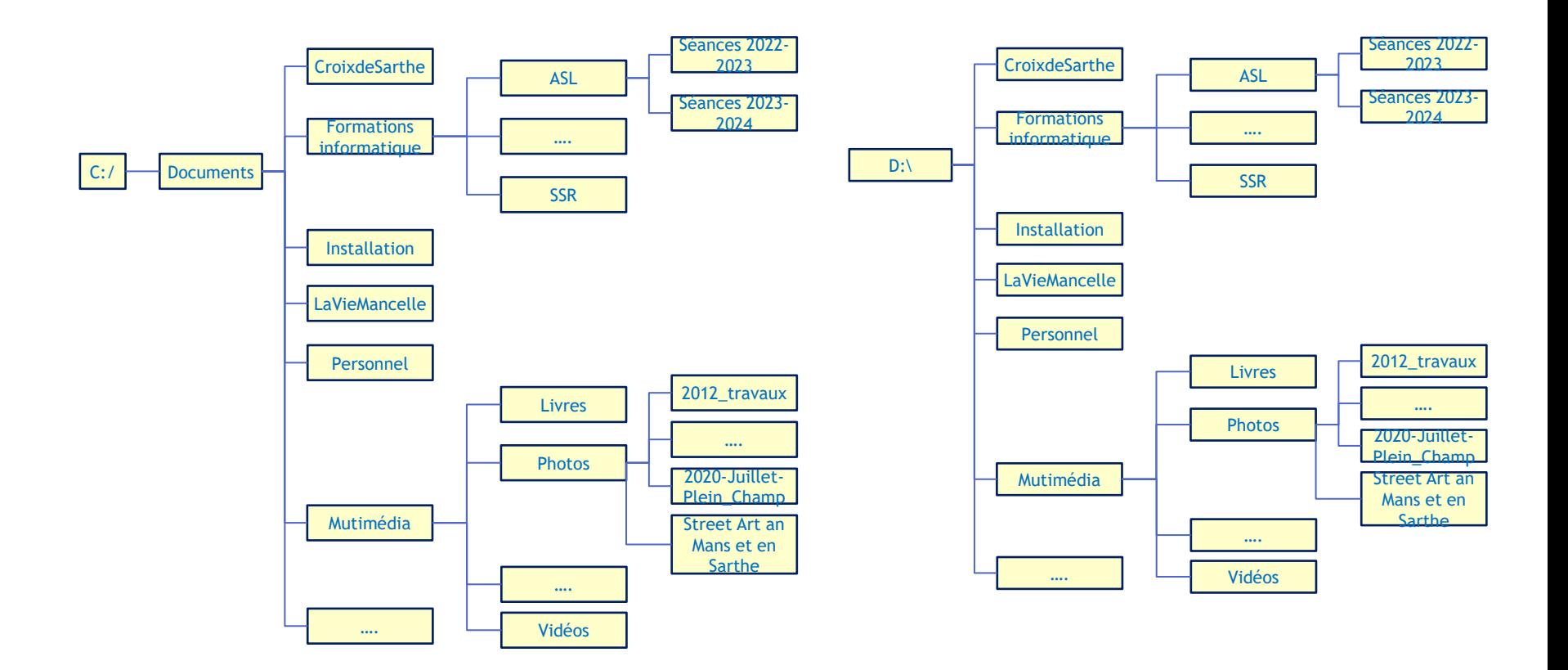

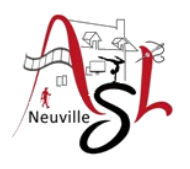

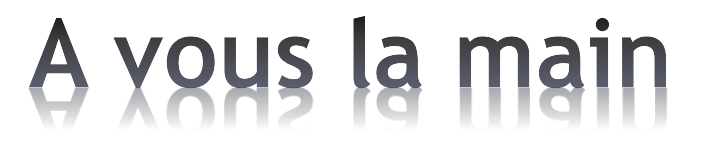

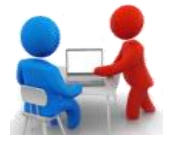

• Quelle est votre arborescence ?

Après un grand nombre de photos, on les décharge sur l'ordinateur afin de pouvoir partager des albums avec ses proches. Pour le tri : **on verra plus tard** ! Sauf que les fichiers s'amoncèlent en pagaille dans divers dossiers, éparpillés sur le disque dur ou le SSD au fil des copies. Et c'est quand vient le moment de remettre la main sur une image en particulier que les difficultés commencent. **Où est-il rangé** ? Quand a été prise cette photo ? À quel endroit était-ce ? Pas facile de retrouver une image parmi des milliers d'autres enregistrées à la va-vite. C'est ici que les gestionnaires d'images démontrent toute leur utilité.

Les logiciels de gestion de photos offrent d'excellentes réponses à toutes ces préoccupations. Ces programmes servent à organiser, à gérer, à stocker et à protéger les photos numériques. Ils viennent chacun avec des avantages et parfois quelques limites.

Plusieurs logiciels sont disponibles.

<https://www.commentcamarche.net/applis-sites/applications/1491-logiciels-gratuits-pour-trier-et-gerer-des-photos/>

Nous allons voir l'un deux : **XnView MP**

#### **XnView MP**

Ce logiciel de gestion de photos en français est disponible sur macOS, Windows et Linux. XnView permet de parcourir, d'organiser et de visionner ses images de différentes façons. Vous disposez des options de vue vignettes, plein écran ou en bande (filmstrip). Le visionnage peut également se faire en **mode diaporama** avec effets.

XnView, c'est aussi un éditeur photo stable, complet et plus ou moins facile à manipuler. Les outils

d'éditions proposés sont :

 $\Box$  le recadrage, rotation, redimensionnement;

l'ajustement de la luminosité, du contraste ;

 $\Box$  l'application des filtres et des effets;

 $\Box$  la modification du nombre de couleurs et de la palette, etc.

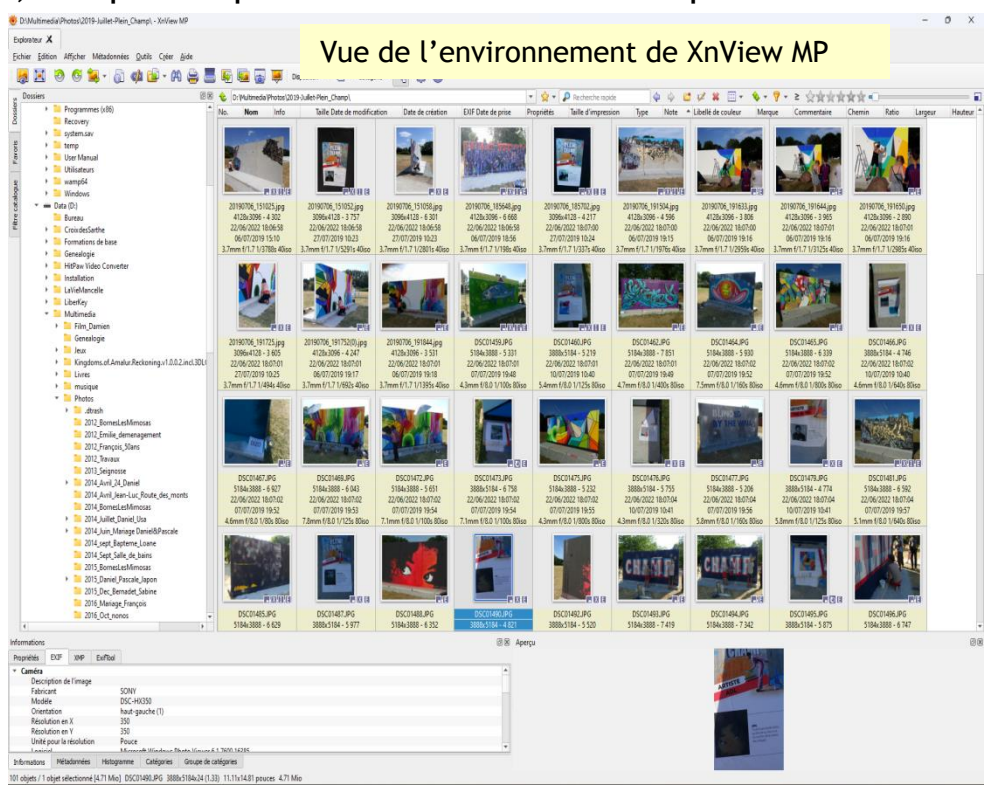

En ouvrant l'image vous pourrez effectuer des modifications sur l'image

- Rogner,
- Redimensionner,
- Rotation, Redresser
- Ajuster les couleurs,
- Courbes des couleurs.

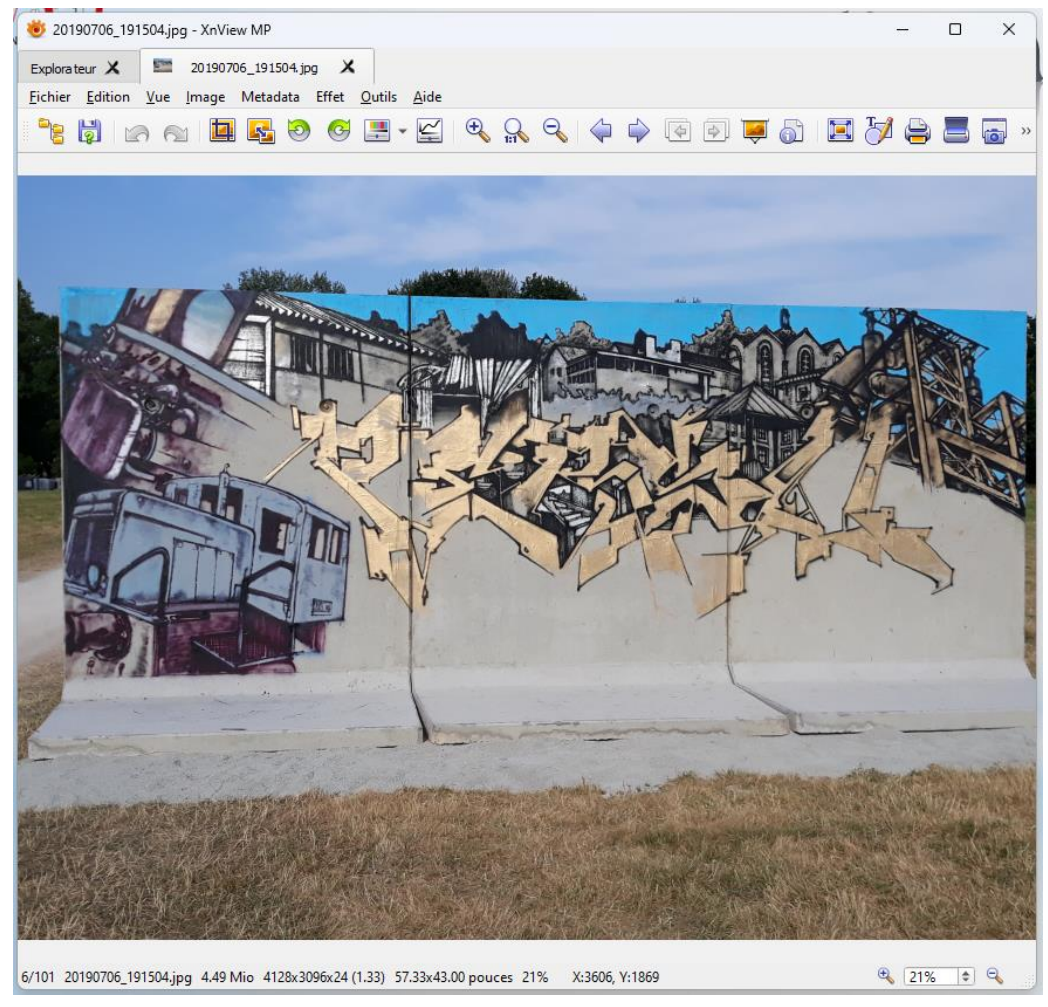

Vous pouvez aussi ajouter des photos à partir de votre appareil photos ou smartphone. Voir avant dernière diapositive.

 $\overline{?}$   $\times$ 

**Trier par** 

- || ... || ☆||tres fichiers'

 $\begin{array}{c|c|c|c|c} \hline \multicolumn{1}{c|}{\textbf{}} & \multicolumn{1}{c|}{\textbf{}} & \multicolumn{1}{c|}{\textbf{}} \\ \hline \multicolumn{1}{c|}{\textbf{}} & \multicolumn{1}{c|}{\textbf{}} & \multicolumn{1}{c|}{\textbf{}} & \multicolumn{1}{c|}{\textbf{}} & \multicolumn{1}{c|}{\textbf{}} \end{array} \end{array}$ 

 $\mathbf{v}$ 

 $\sqrt{2}$ 

Annuler

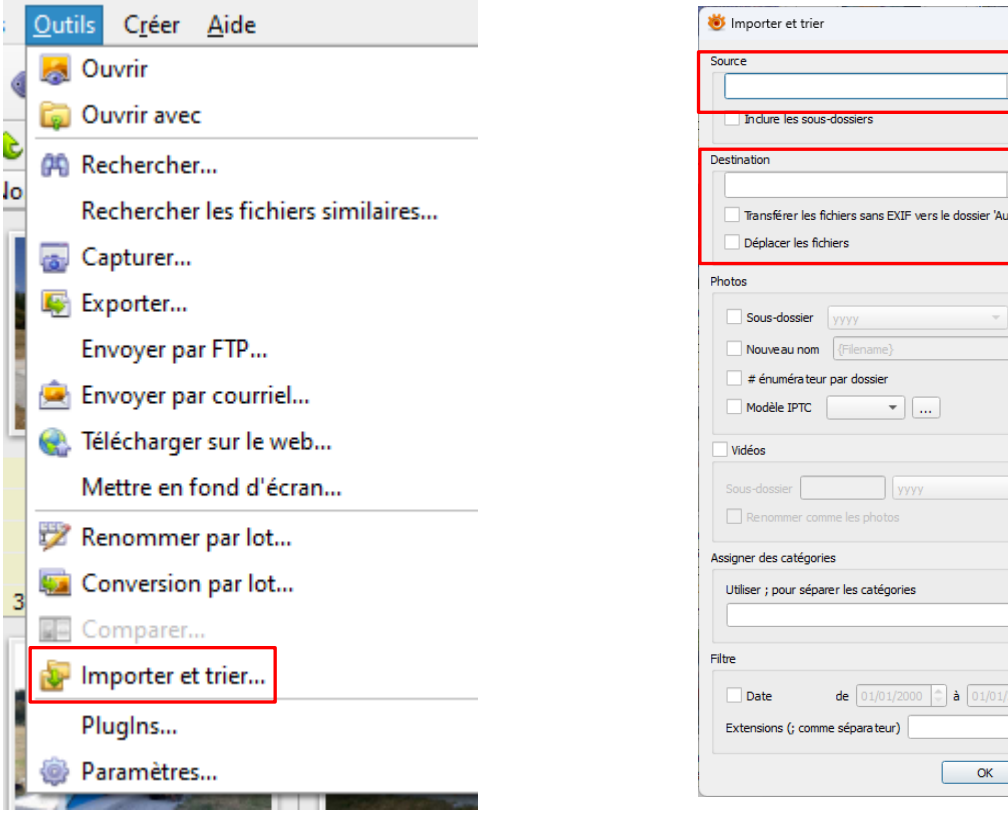

Vous pouvez ajouter des légendes. Cela pour permettra de faciliter vos recherches ultérieures et noter des informations sur la photo. Dans Métadonnées-Editer XMP modifier le TITRE et éventuellement les MOTS-CLÉS. En modifiant seulement ces données, on les retrouve dans les propriétés Windows.

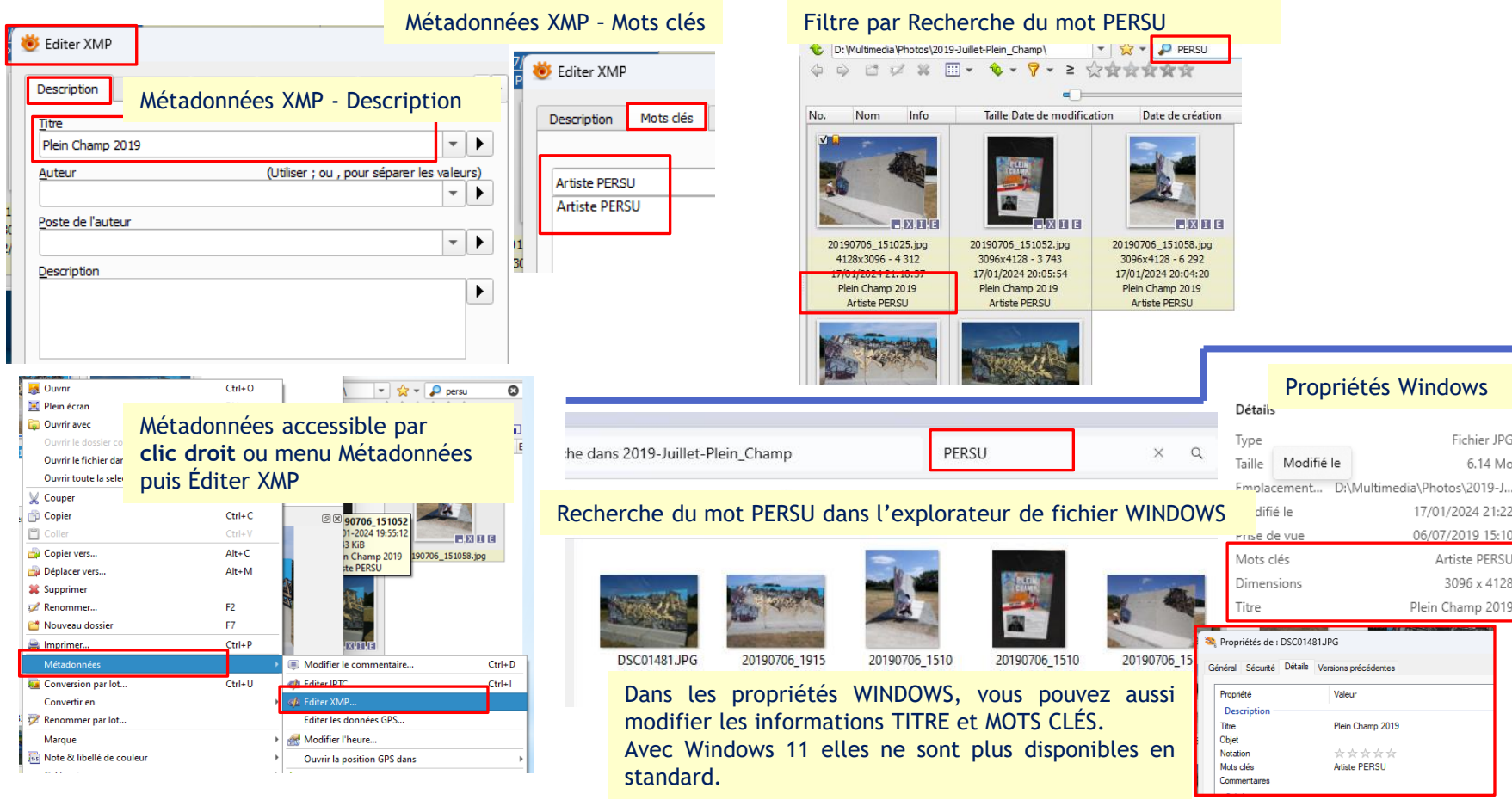

Paramétrages pour ajouter l'icône '**Éditer XMP**' dans la barre d'outils.

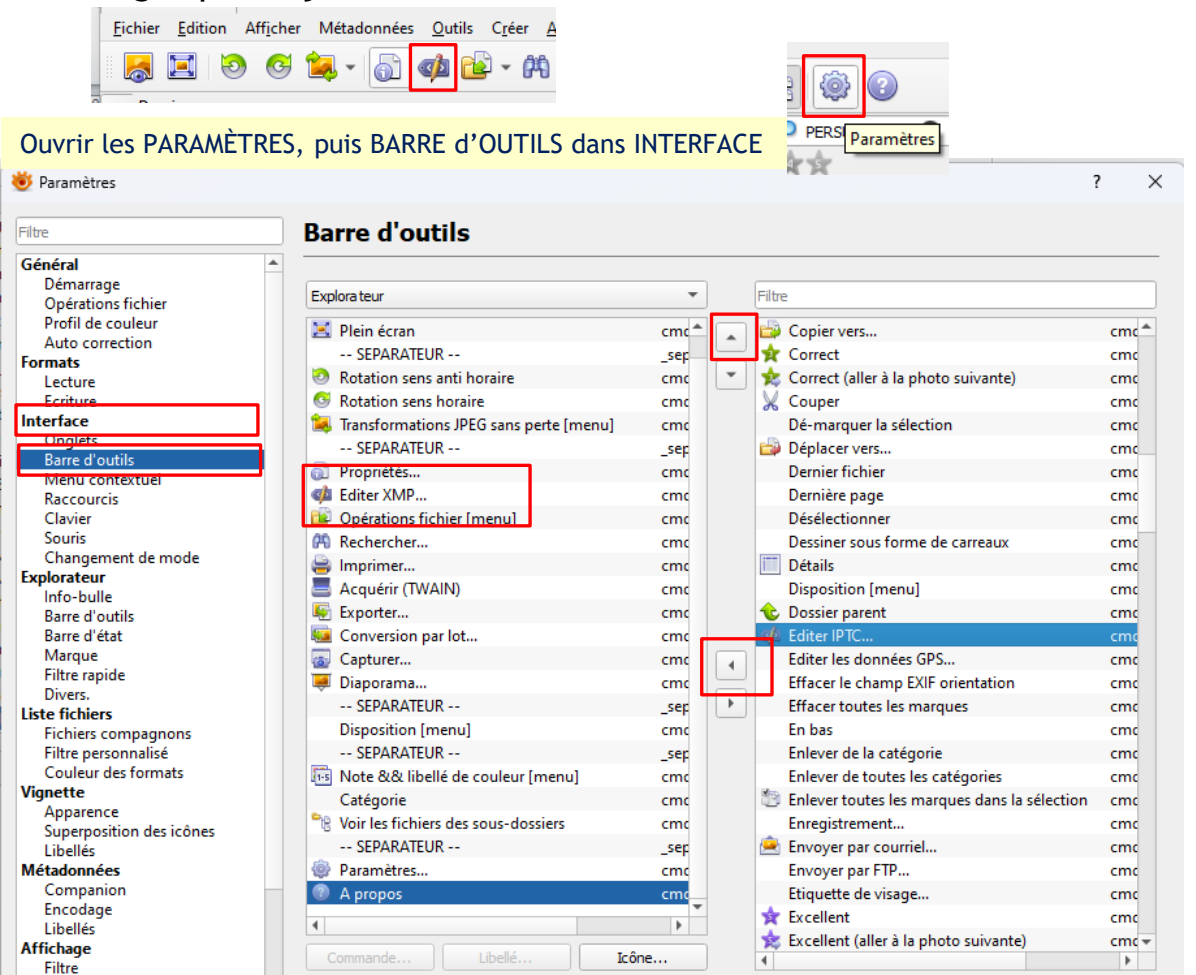

- Sélectionner l'élément '**Éditer XMP**' dans la liste de droite.
- Cliquer sur le bouton avec une flèche gauche.
- L'élément se place bas. Vous devez remonter l'élément vers le haut.

Modifier le libellé au dessus de l'image.

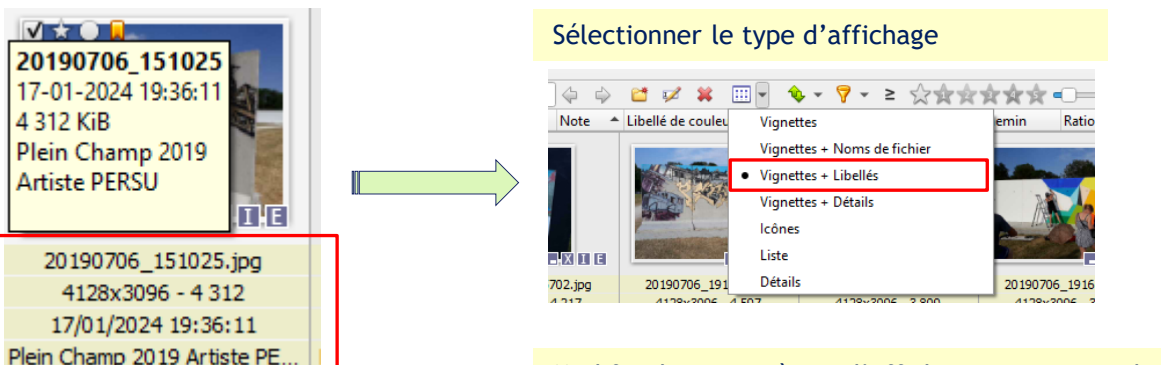

#### Modifier les paramètres d'affichages comme ci-dessous. Ouvrir les PARAMÈTRES, puis LIBELLÉS dans VIGNETTE.

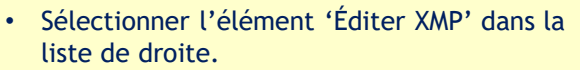

- Cliquer sur le bouton avec une flèche gauche.
- Supprimer les éléments indésirables.

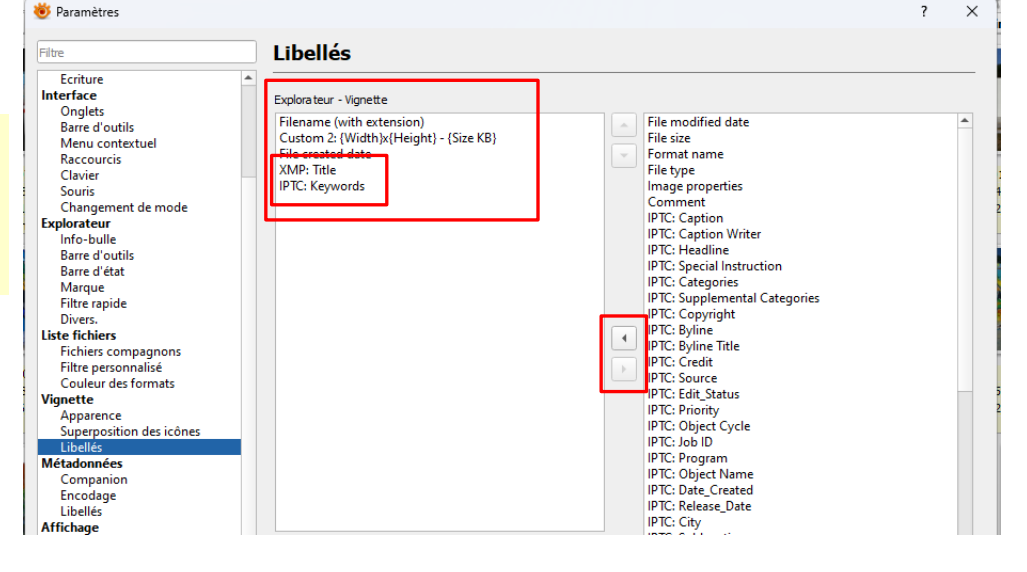

#### Redresser une image

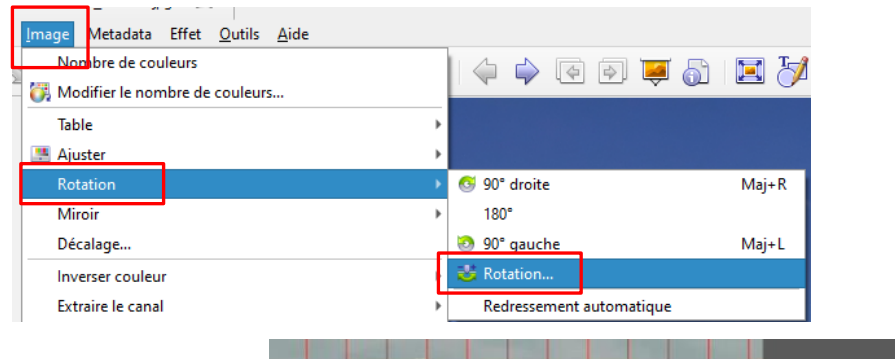

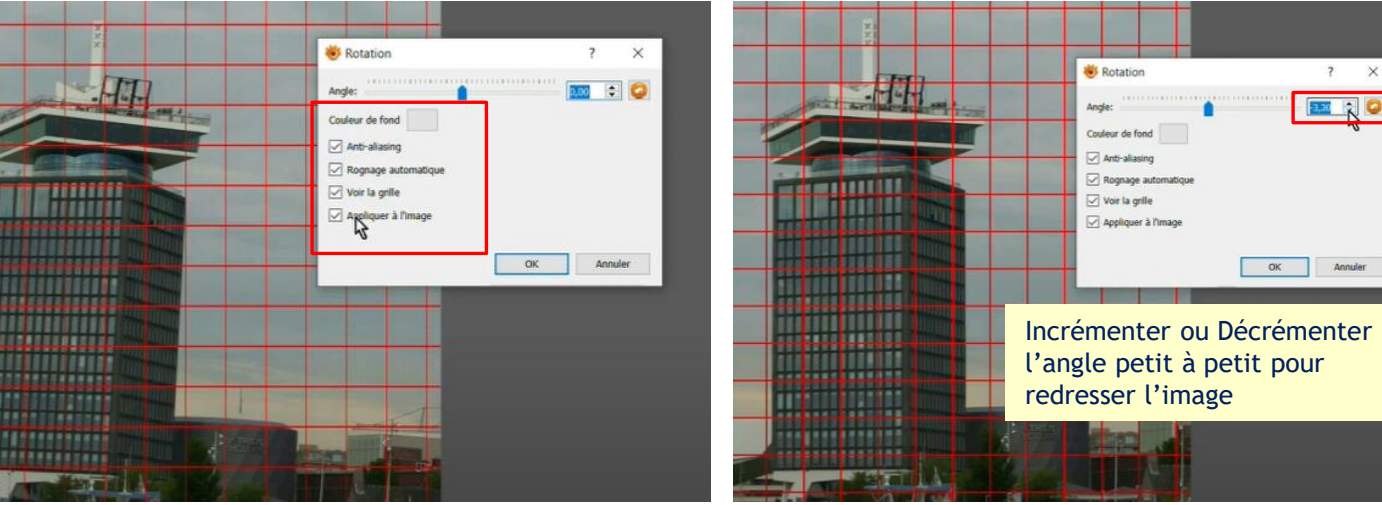

XnView tuto 1 : visionner, trier, organiser, renommer par lots, redresser, recadrer des photos

**<https://www.youtube.com/watch?v=SH23InSnpVg>**

XnView tuto 2 : corriger l'exposition, la luminosité, le contraste, les couleurs...

**<https://www.youtube.com/watch?v=7Xeggy3oQQc>**

XnView tuto 3 : juxtaposer des images, réaliser un diaporama, ajouter un texte, un fond musical.

**<https://www.youtube.com/watch?v=zmMZD2Z0tac>**

Corriger les yeux rouges d'une image dans XnView

**<https://www.youtube.com/watch?v=-39lDD2q5BU>**

Pour transférer vos photos de votre appareil photos ou de votre smartphone, vous devez le connecter à votre PC.

Les fichiers sont dans le répertoire DCIM\xxxx ou DCIM\Camera.

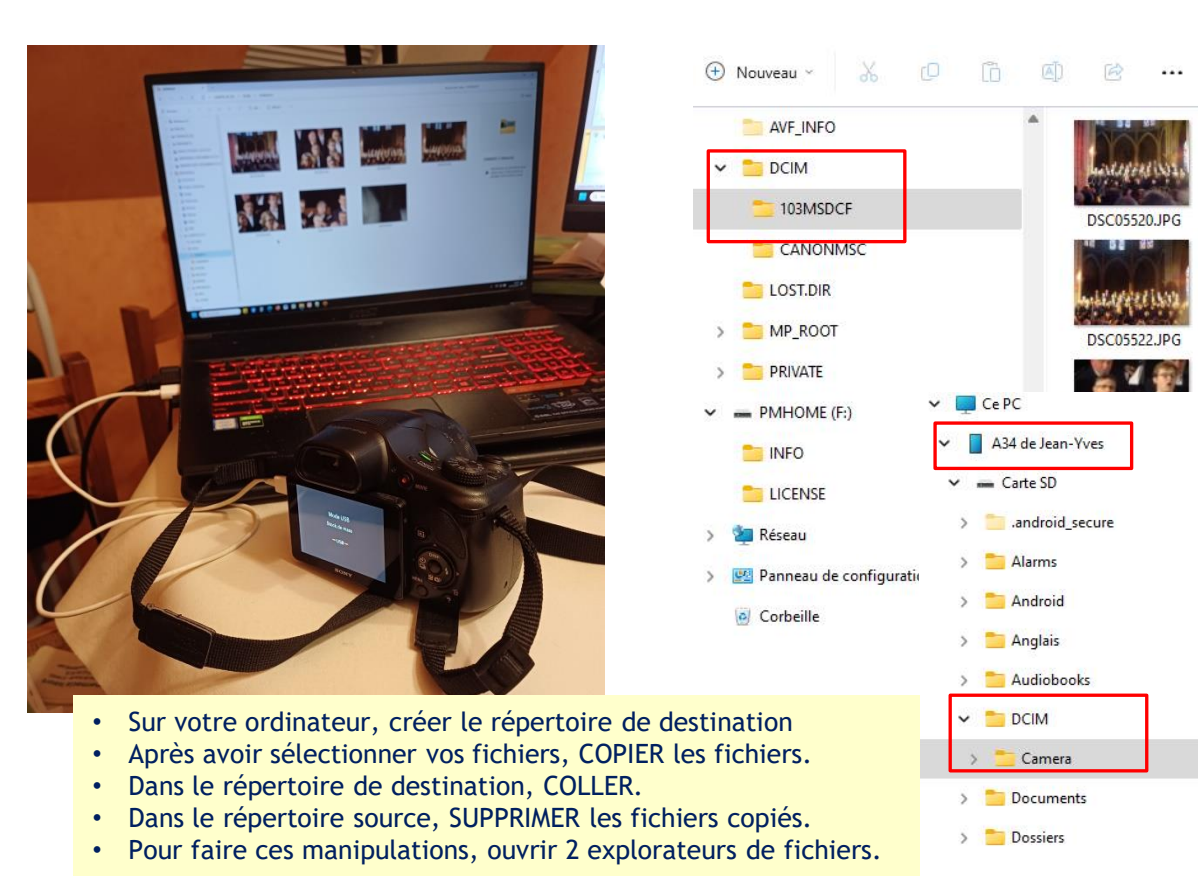

DSC05523.JPG 20230929 141939 jpg

**Détails** 

DSC05521 IPC

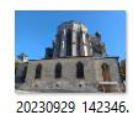

jpg

20230929 142055.

jpg

20230929 142230. jpg

20230929\_142614.

jpg

20230929\_142616.

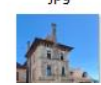

jpq

# Questions/Réponses

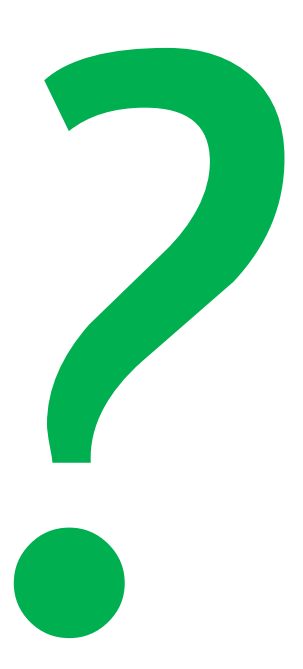

#### Prochaine séance le **25 janvier 2024**

*Informatique avancé/ séance 5 / JYP* **18** *23/01/2024*